# Firepower eXtensible Operating System (FXOS) 2.2: Chassis Authentication/Authoridering for Remote Management met ISE met behulp van RADIUS Ī

## Inhoud

Inleiding Voorwaarden Vereisten Gebruikte componenten **Configureren** Netwerkdiagram **Configuraties** Het FXOS-chassis configureren De ISE-server configureren Verifiëren Verificatie FXOS-chassis ISE 2.0 Verificatie Problemen oplossen Gerelateerde informatie

## Inleiding

Dit document beschrijft hoe u RADIUS-verificatie en -autorisatie voor het FirePOWER Xtensible Operating System (FXOS) chassis via Identity Services Engine (ISE) kunt configureren.

Het FXOS-chassis bevat de volgende gebruikersrollen:

- Administrator volledige toegang tot het volledige systeem voor lezen en schrijven. De standaard admin-account krijgt deze rol standaard toegewezen en kan niet worden gewijzigd.
- Alleen-lezen alleen-lezen toegang tot de systeemconfiguratie zonder bevoegdheden om de systeemstatus te wijzigen.
- Operations lees-en-schrijftoegang tot de NTP-configuratie, Smart Call Home-configuratie voor slimme licenties en systeemlogbestanden, inclusief systeemservers en fouten. Lees de toegang tot de rest van het systeem.
- AAA lees-en-schrijf toegang tot gebruikers, rollen en AAA-configuratie. Lees de toegang tot de rest van het systeem.

Via CLI kan dit als volgt worden gezien:

fpr4120-TAC-A/security\* # rol

Functienaam Priv

Aa aaa

— —

beheerder

operaties

alleen-lezen

Bijgedragen door Tony Remirez, Jose Soto, Cisco TAC-engineers.

## Voorwaarden

## Vereisten

Cisco raadt kennis van de volgende onderwerpen aan:

- Kennis van FirePOWER Xtensible Operating System (FXOS)
- Kennis van ISE-configuratie

### Gebruikte componenten

De informatie in dit document is gebaseerd op de volgende software- en hardware-versies:

- Cisco Firepower 4120 security applicatie versie 2.2
- Virtual Cisco Identity Services Engine 2.2.0.470

De informatie in dit document is gebaseerd op de apparaten in een specifieke laboratoriumomgeving. Alle apparaten die in dit document worden beschreven, hadden een opgeschoonde (standaard)configuratie. Als uw netwerk live is, moet u de potentiële impact van elke opdracht begrijpen.

## Configureren

Het doel van de configuratie is:

- Verifieer gebruikers die zich aanmelden in de op het web gebaseerde GUI en SSH van FXOS met behulp van ISE
- Geef gebruikers toestemming om te loggen in de op het web gebaseerde GUI en SSH van FXOS overeenkomstig hun respectieve gebruikersrol door middel van ISE.
- Controleer de goede werking van de echtheidscontrole en de vergunning op de FXOS door middel van ISE

## Netwerkdiagram

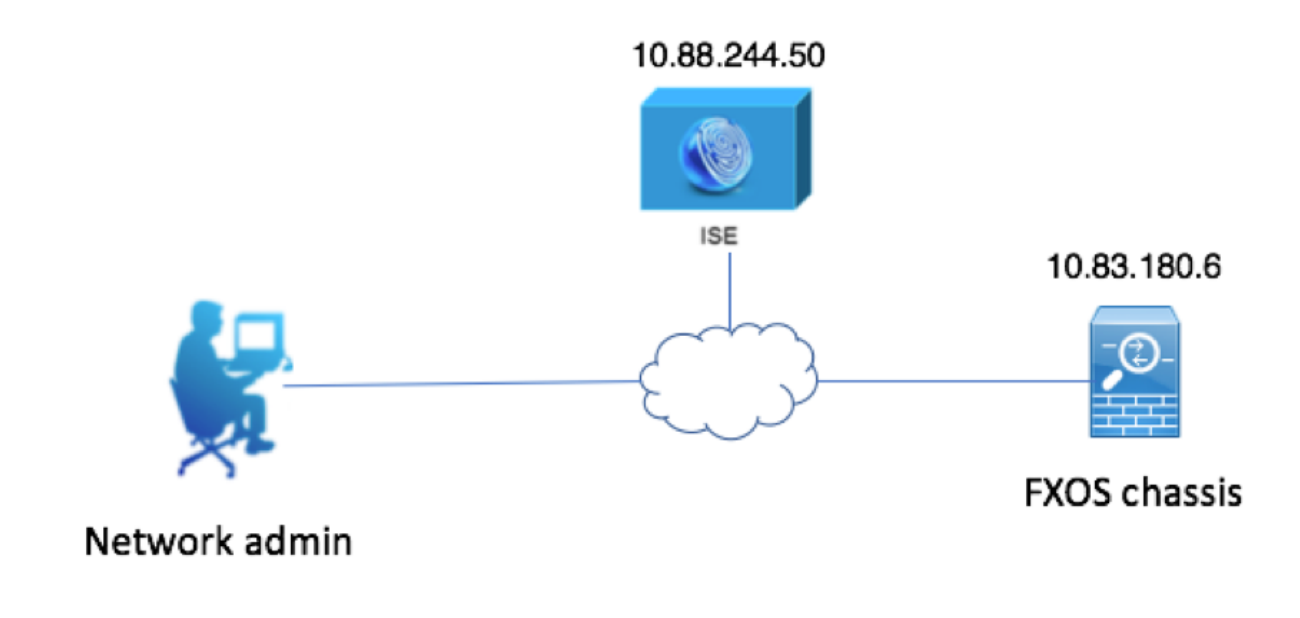

## **Configuraties**

### Het FXOS-chassis configureren

Een RADIUS-provider maken met Chassis Manager

Stap 1. Navigeer naar platform instellingen > AAA.

Stap 2. Klik op het tabblad RADIUS.

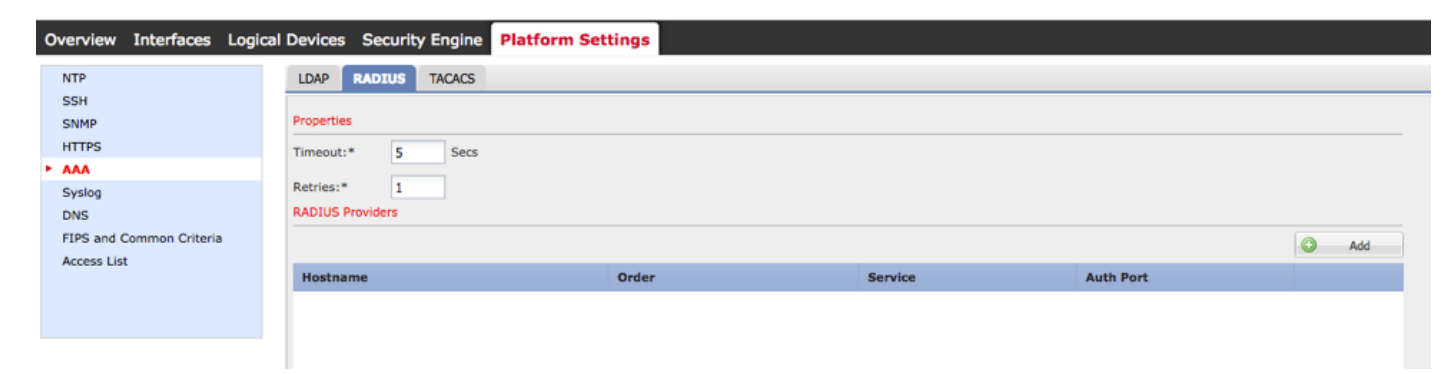

Stap 3. Voor elke RADIUS-provider die u wilt toevoegen (maximaal 16 providers).

3.1. Klik in het gebied RADIUS-providers op Add.

 3.2. Zodra het dialoogvenster RADIUS-providers toevoegen wordt geopend, specificeert u de gewenste waarden.

3.3. Klik op OK om het dialoogvenster Add RADIUS Provider te sluiten.

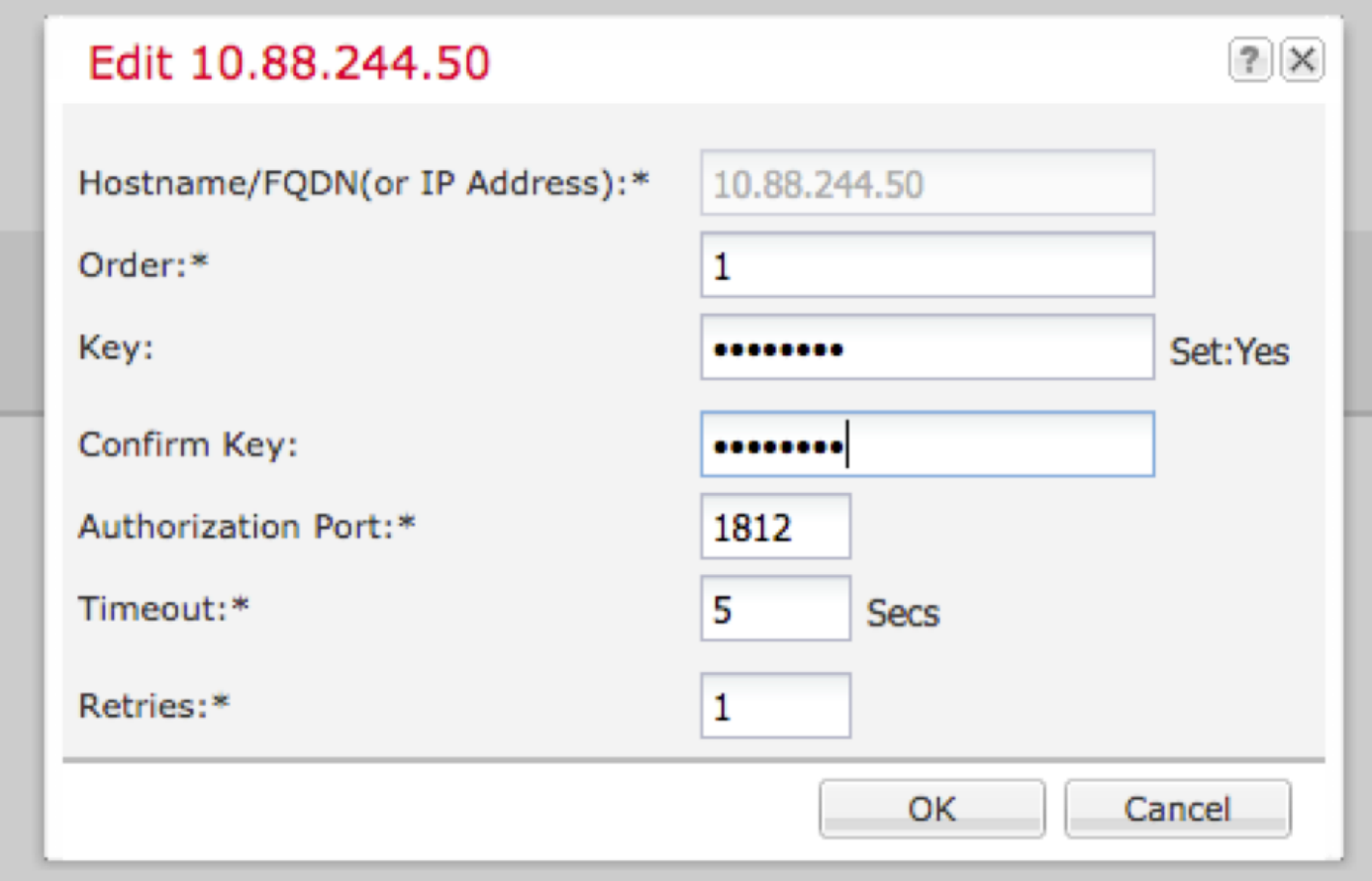

### Stap 4. Klik op Opslaan.

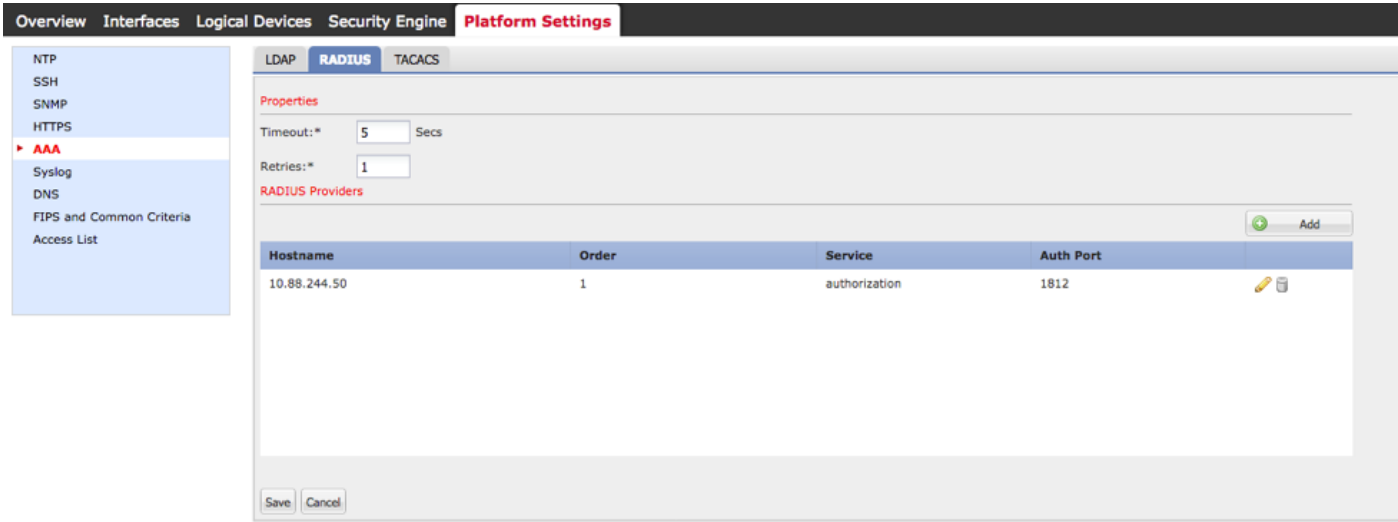

Stap 5. Navigeer naar Systeem > Gebruikersbeheer > Instellingen.

Stap 6. Onder Standaard verificatie kiest u RADIUS.

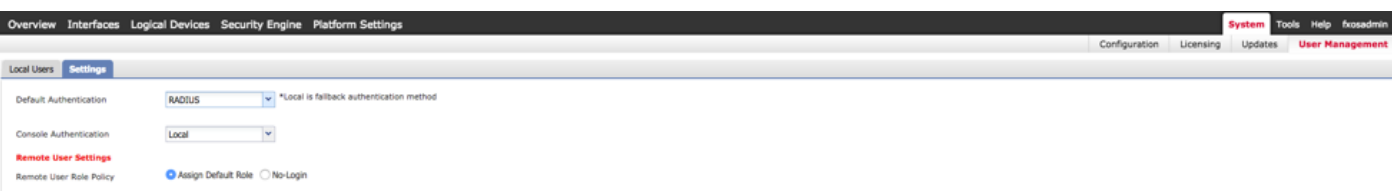

Een RADIUS-provider maken met CLI

Stap 1. Om RADIUS-verificatie mogelijk te maken, voert u de volgende opdrachten uit.

voor de beveiliging van 4120-TAC-A# bereik

fpr4120-TAC-A/security #bereik: standaardinstelling

fpr4120-TAC-A/security/default-auth #set-boogstraal

Stap 2. Gebruik de opdracht Details tonen om de resultaten weer te geven.

fpr4120-TAC-A/security/default-auth # details laten zien

Standaardverificatie:

Admin Realm: Straal

Operationeel antwoord: Straal

Web sessie verfrissing periode (in seconden): 600

Session timeout (in s) voor web-, ssh-, telnet-sessies: 600

Absolute sessietijd (in seconden) voor web-, ssh-, telnet-sessies: 3600

Seriële console-sessietijd (in seconden): 600

Seriële console absolute sessietijd (in seconden): 3600

Admin-servergroep:

Vak Operationele verificatieserver:

Gebruik van de tweede factor: Nee

Stap 3. Om de RADIUS-serverparameters te configureren voert u de volgende opdrachten uit.

voor de beveiliging van 4120-TAC-A# bereik

fpr4120-TAC-A/security # bereik

fpr4120-TAC-A/security/straal # server 10.8.244.50

fpr4120-TAC-A/security/Straal/server # ingestelde "ISE-server"

fpr4120-TAC-A/security/Straal/server\* # insteltoets

Geef de toets op: \*\*\*\*\*\*

Bevestig de toets: \*\*\*\*\*\*

Stap 4. Gebruik de opdracht Details tonen om de resultaten weer te geven.

fpr4120-TAC-A/security/Straal/server\* # details laten zien

### RADIUS-server:

Hostname, FQDN of IP-adres: 10.88.244.50

Descr:

Volgorde: 1

Poorten: 1812

Sleutel: \*\*\*\*

Time-out: 5

### De ISE-server configureren

### De FXOS als netwerkresource toevoegen

Stap 1. Navigeer naar Beheer > Netwerkbronnen > Netwerkapparaten.

#### Stap 2. Klik op ADD

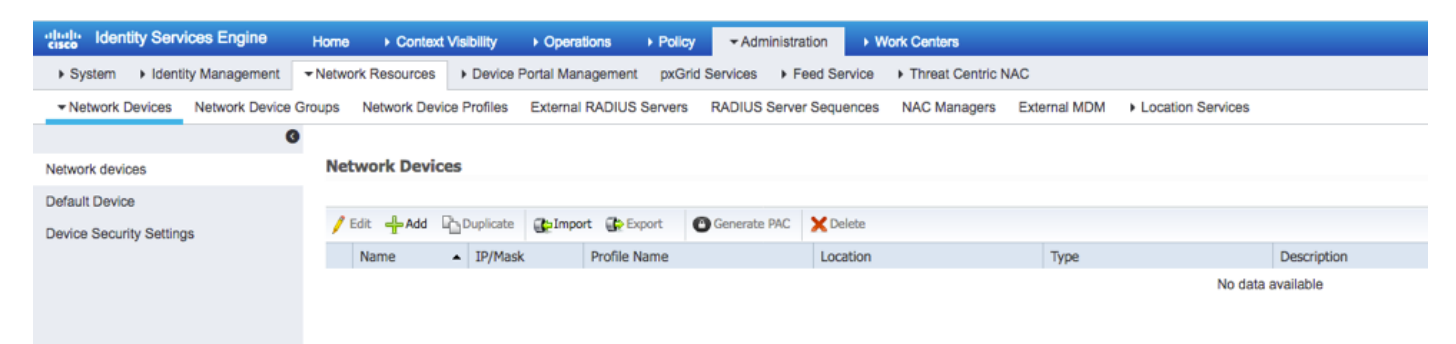

Stap 3. Voer de gewenste waarden in (Naam, IP-adres, Type apparaat en RADIUS inschakelen en voeg de SLEUTEL toe) en klik op Inzenden.

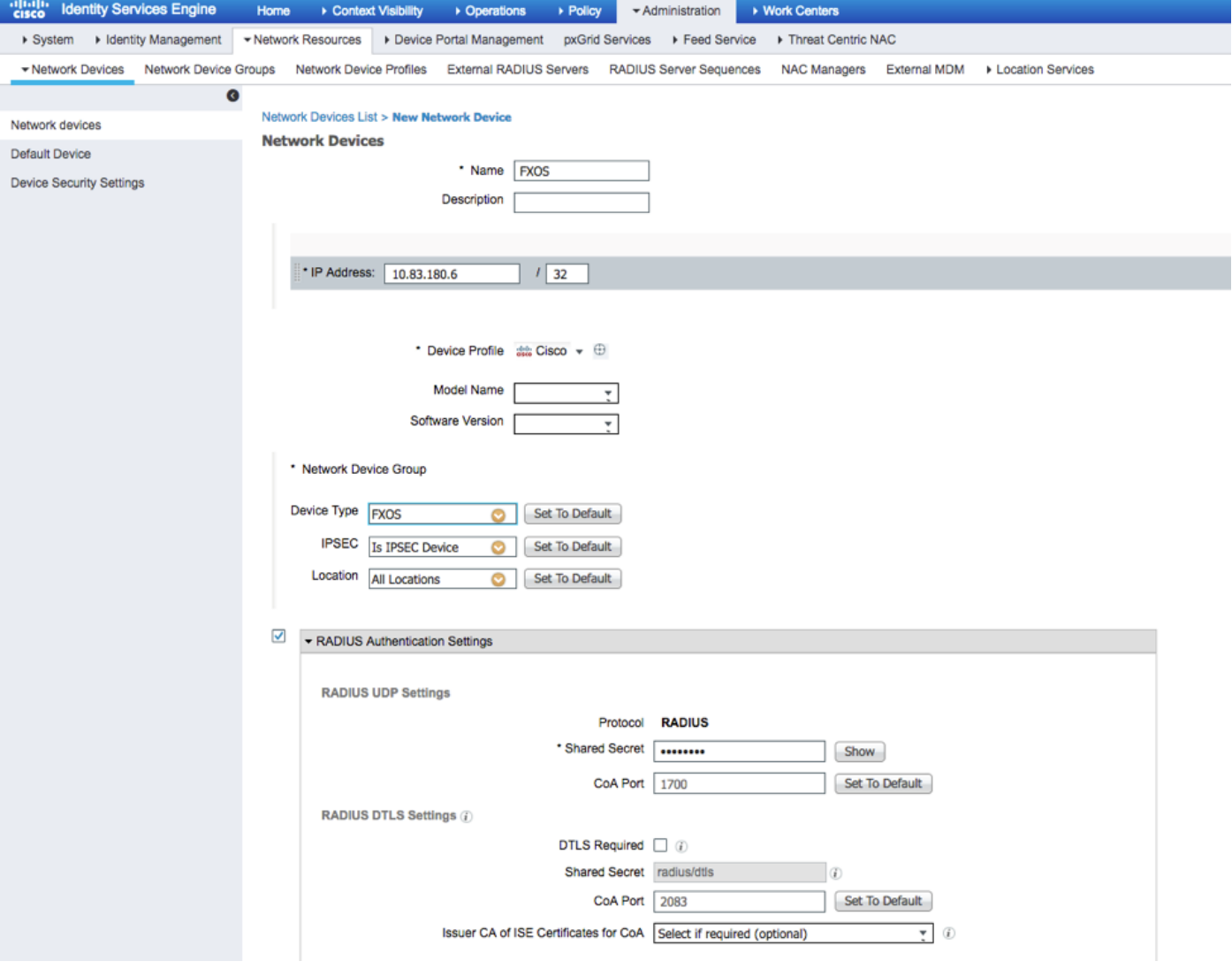

## Identiteitsgroepen en gebruikers maken

Stap 1. Navigeer naar Administratie > identiteitsbeheer > Groepen > Gebruikersidentiteitsgroepen.

## Stap 2. Klik op ADD.

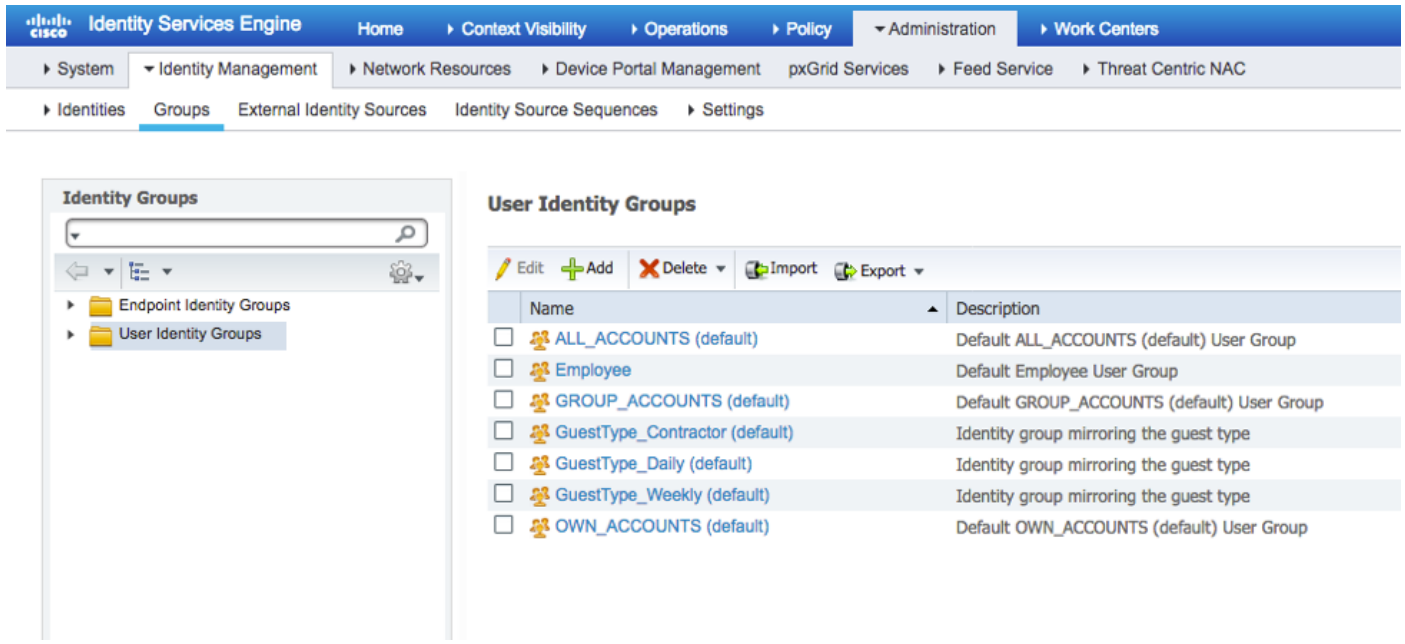

Stap 3. Voer de waarde voor Naam in en klik op Indienen.

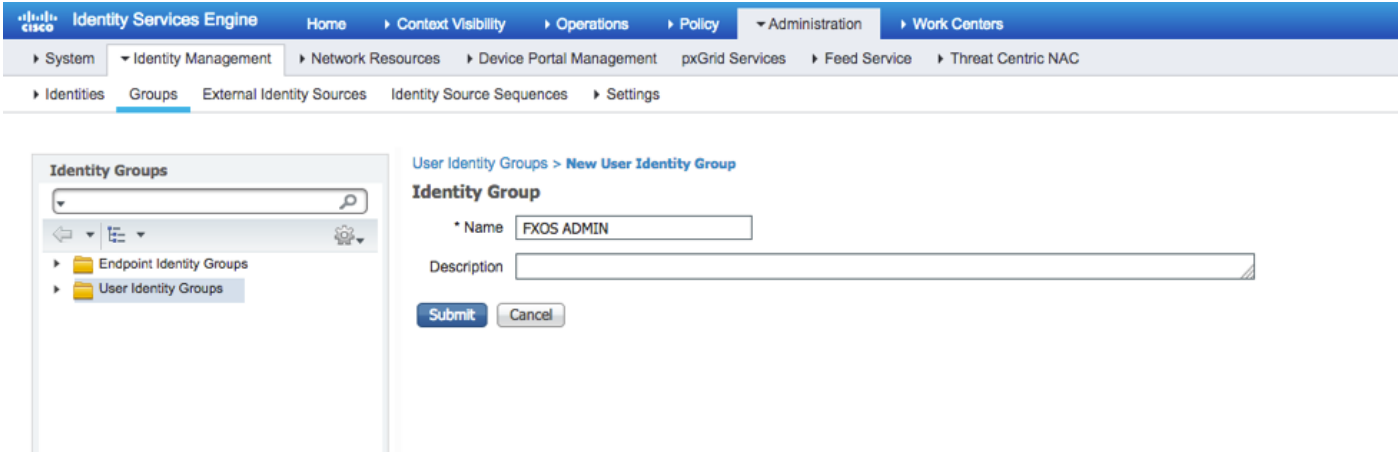

Stap 4. Herhaal stap 3 voor alle vereiste gebruikersrollen.

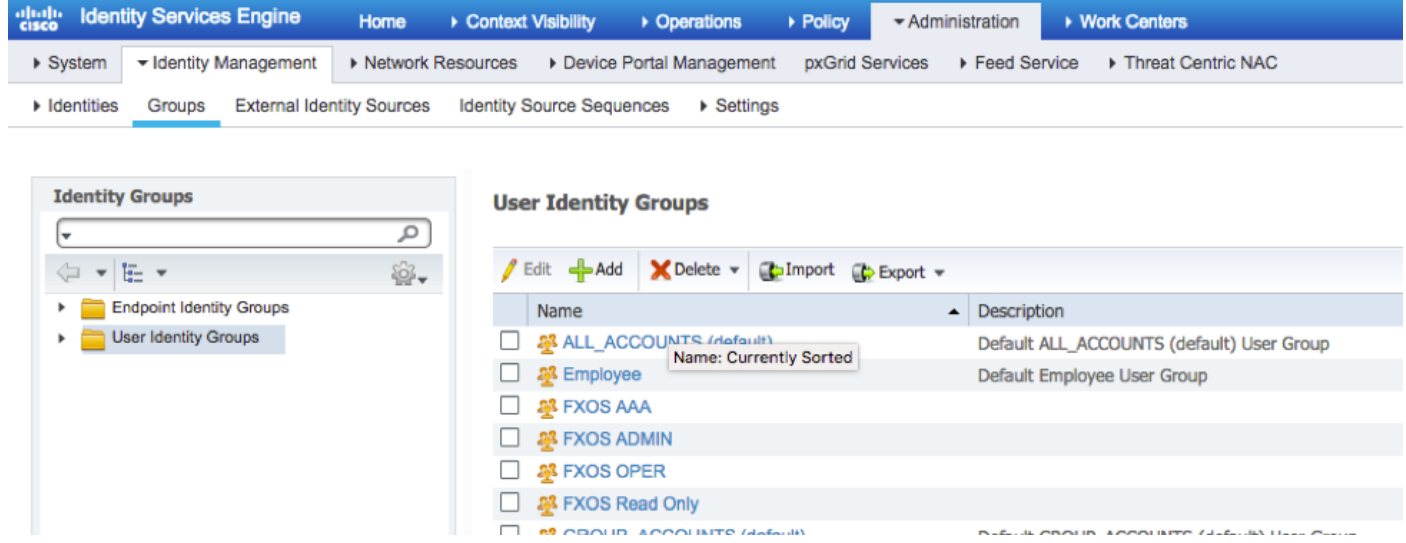

Stap 5. Navigeer naar Administratie > Identity Management > Identity > Gebruikers.

Stap 6. Klik op ADD.

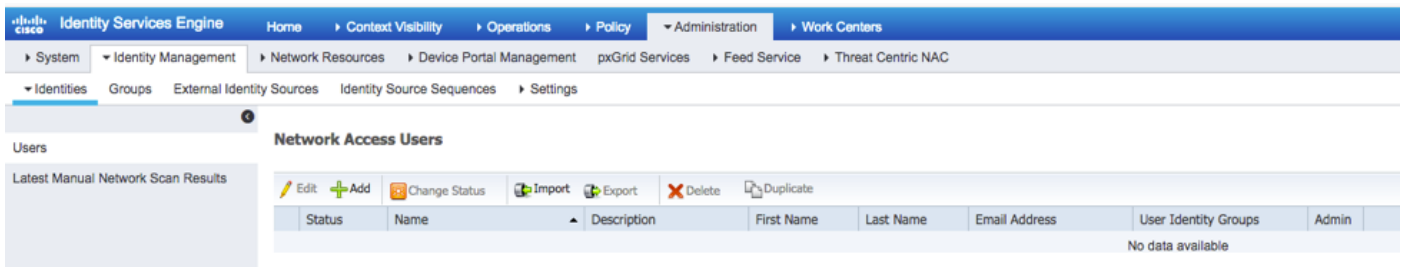

Stap 7. Voer de gewenste waarden in (naam, gebruikersgroep, wachtwoord).

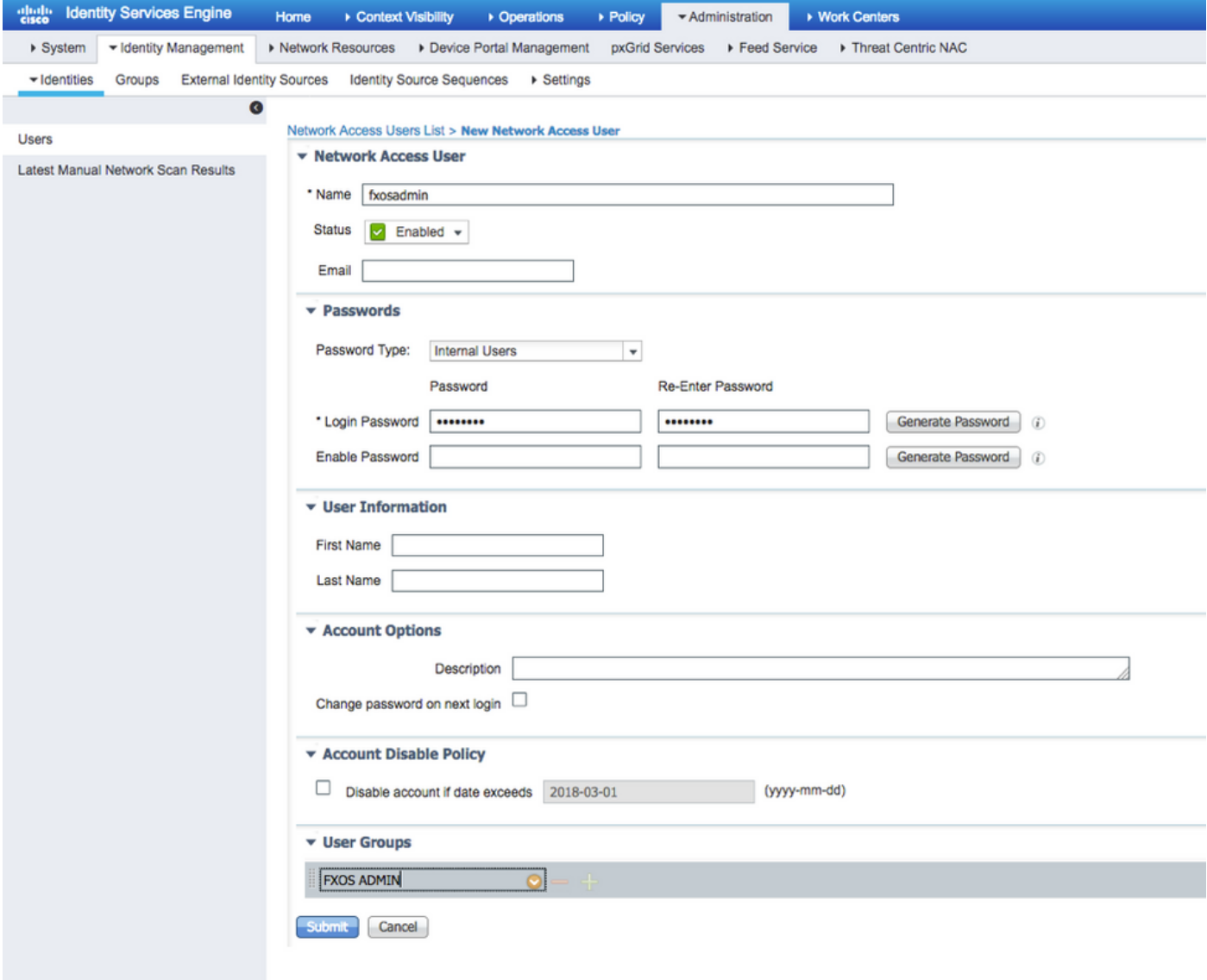

Stap 8. Herhaal stap 6 voor alle vereiste gebruikers.

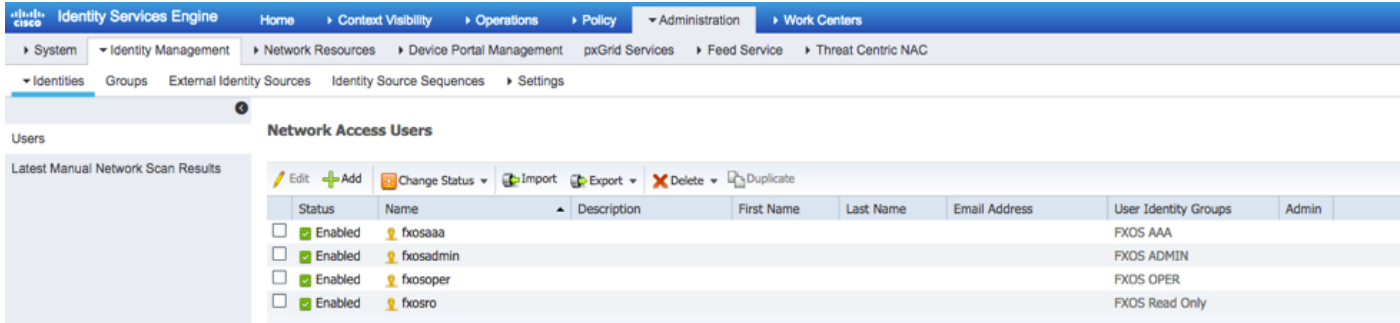

Het machtigingsprofiel maken voor elke gebruikersrol

Stap 1. Navigeer naar Beleidselementen > Resultaten > Vergunningsprofielen > Vergunningsprofielen.

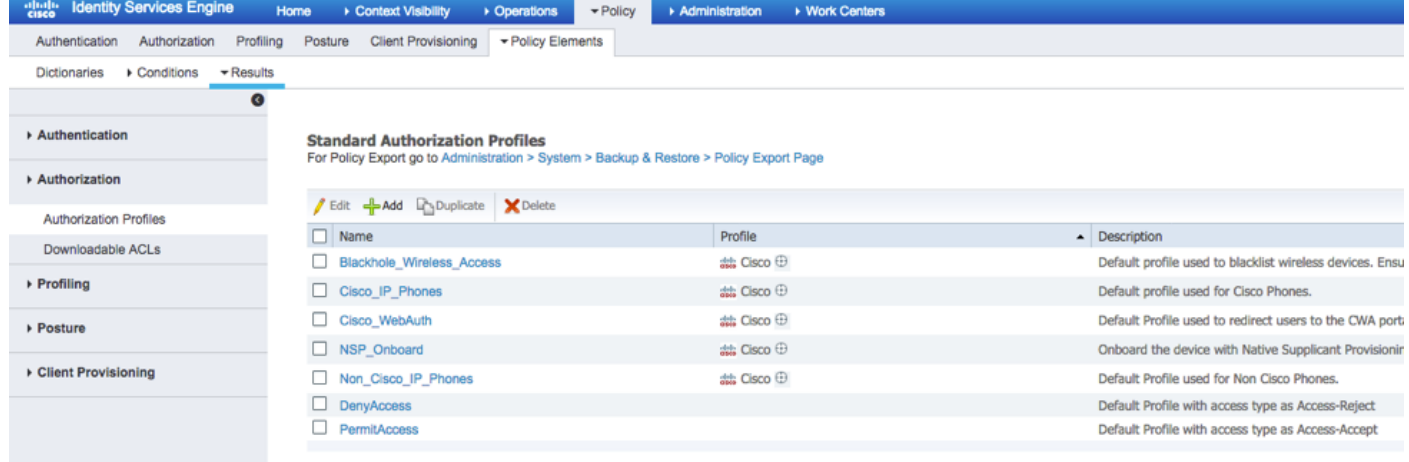

Stap 2. Vul alle eigenschappen in voor het machtigingsprofiel.

2.1. Het configureren van de profielnaam.

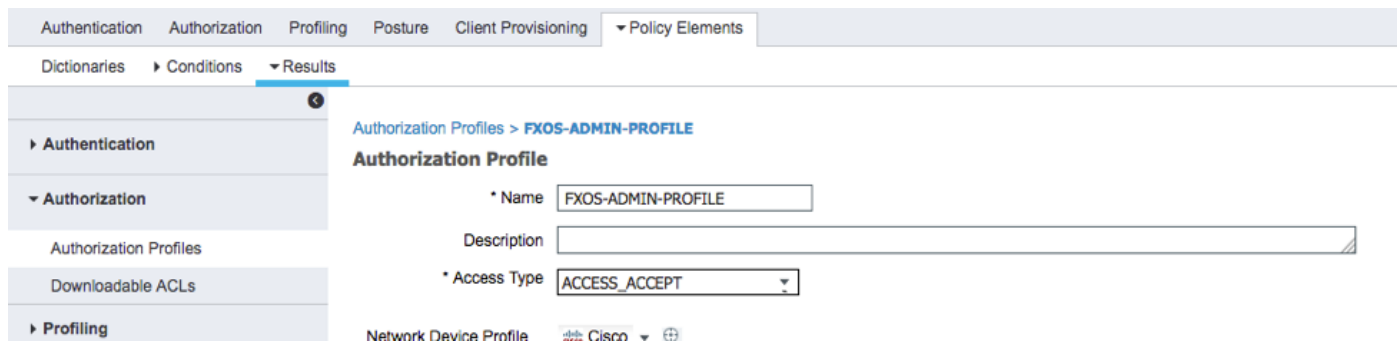

2.2. Configureer in geavanceerde kenmerken de volgende CISCO-AV-PAIR:

### cisco-av-pair=shell:rollen="admin"

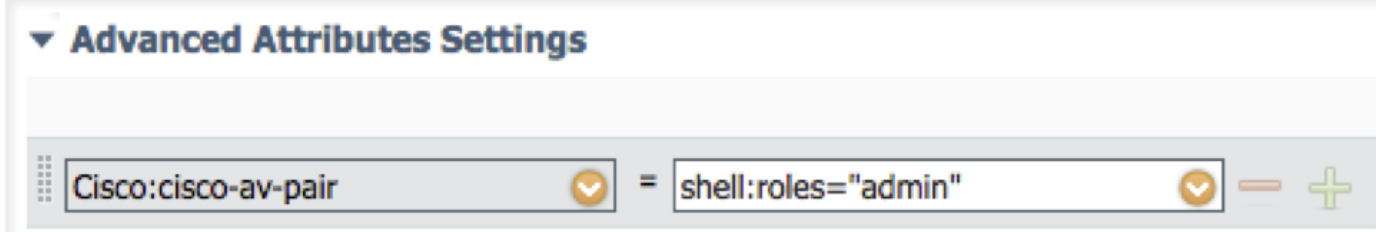

#### 2.3. Klik op Opslaan.

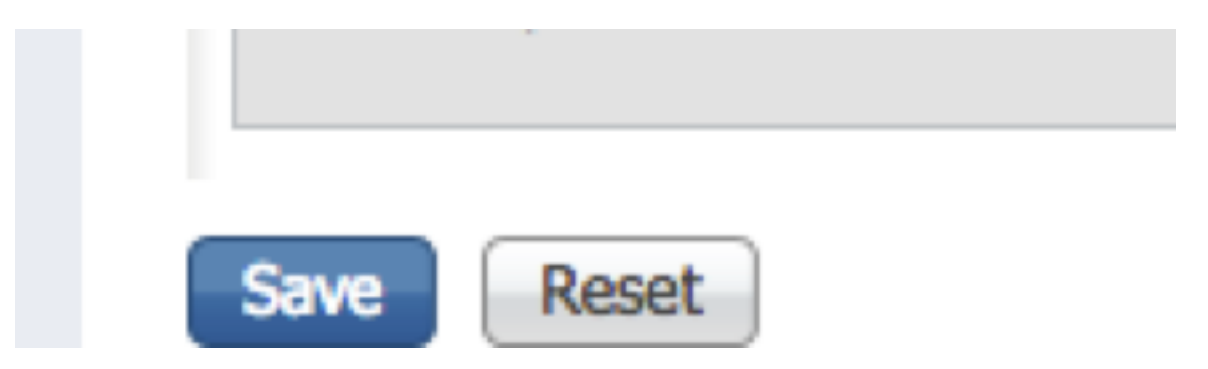

Stap 3. Herhaal stap 2 voor de overige gebruikershandleidingen met behulp van de volgende

Cisco-AV-paren

cisco-av-pair=shell:rollen="aaa"

cisco-av-pair=shell:rollen="operaties"

## cisco-av-pair=shell:rollen="alleen-lezen"

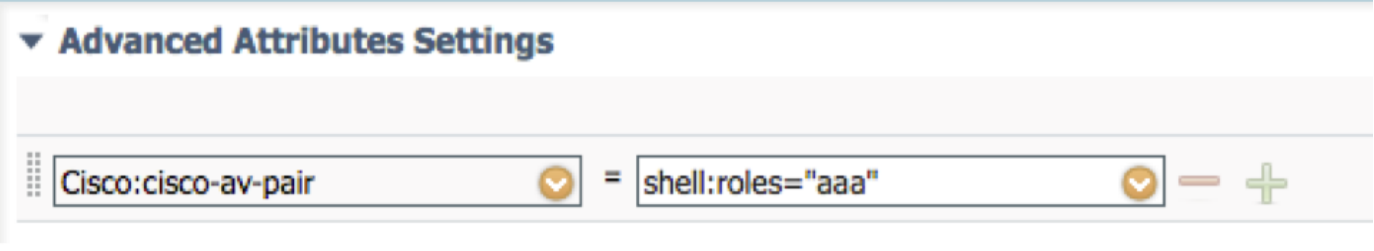

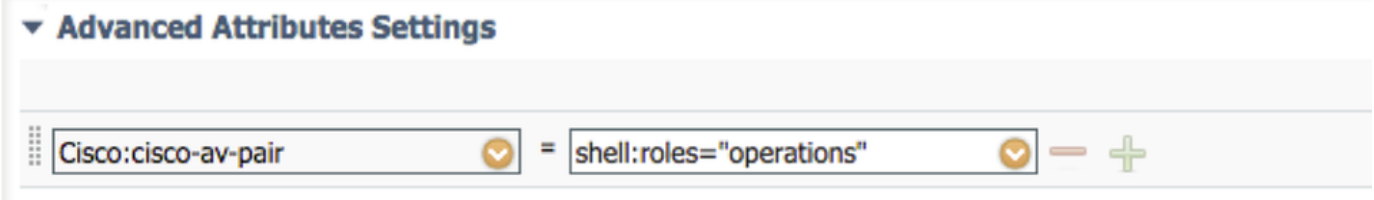

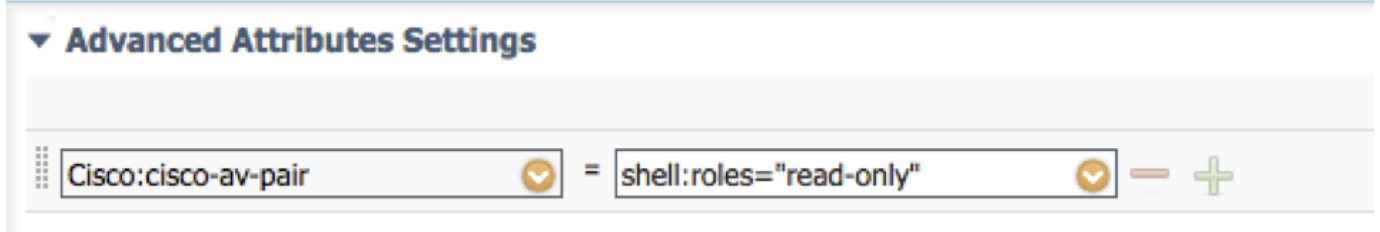

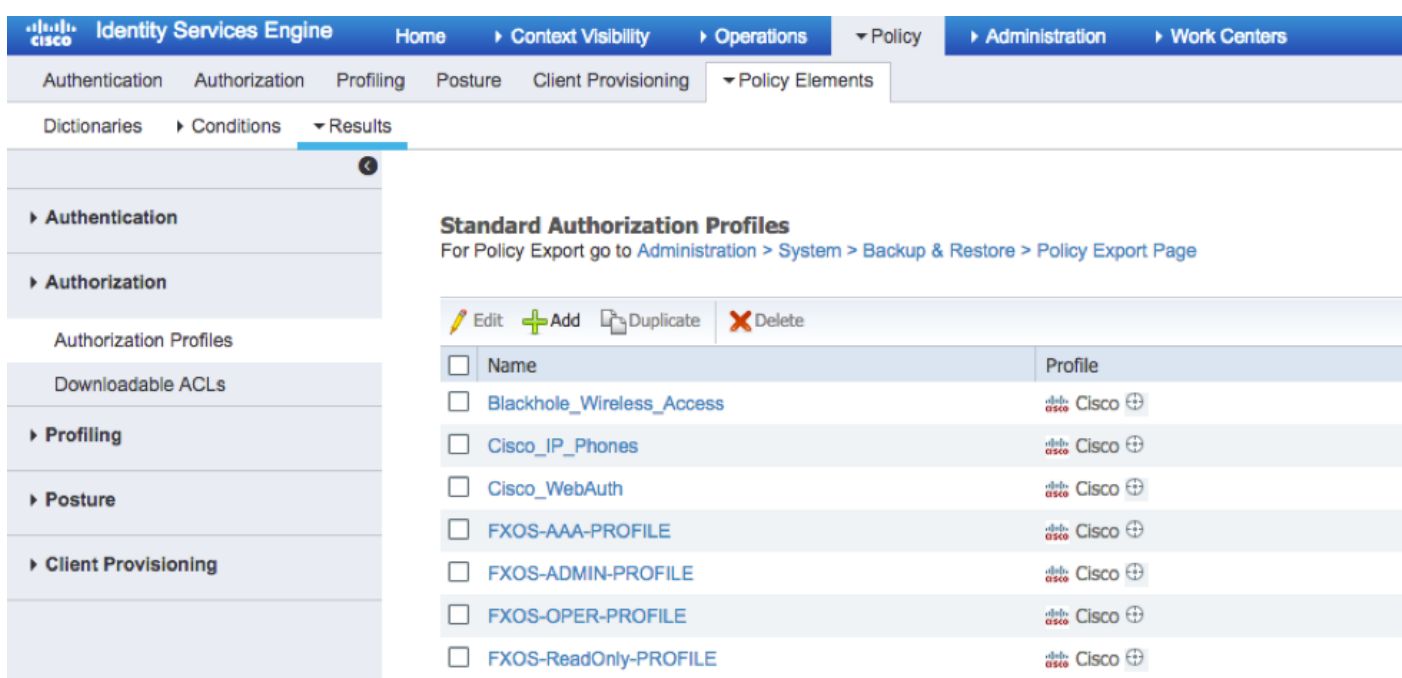

#### Het verificatiebeleid maken

Stap 1. Navigeer naar beleid > Verificatie > en klik op het pijltje naast bewerken waar u de regel wilt maken.

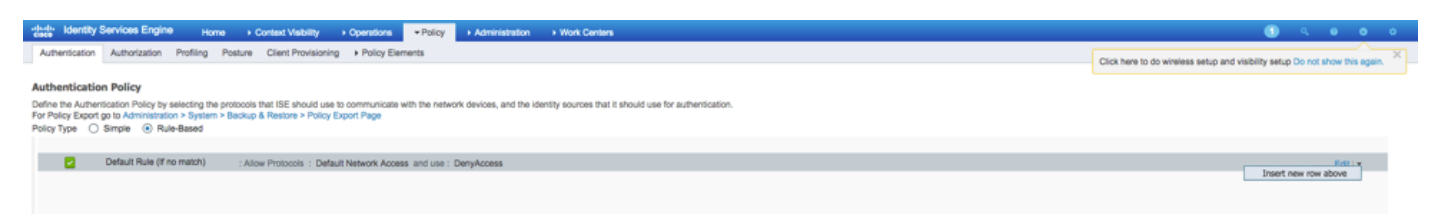

Stap 2. De instellingen zijn eenvoudig; het kan korter worden gemaakt , maar in dit voorbeeld gebruiken we het apparaattype :

#### Name: FXOS-VERIFICATIEREGEL

INDIEN nieuwe eigenschap/waarde selecteren: Apparaat:Apparaattype is gelijk aan alle apparaattypen #FXOS

Protocollen toestaan: Standaard netwerktoegang

Gebruik: Interne gebruikers

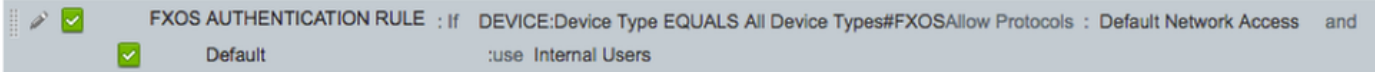

#### Het machtigingsbeleid maken

Stap 1. Navigeer naar beleid > Vergunning > en klik op het pijltje om te bewerken waar u de regel wilt maken.

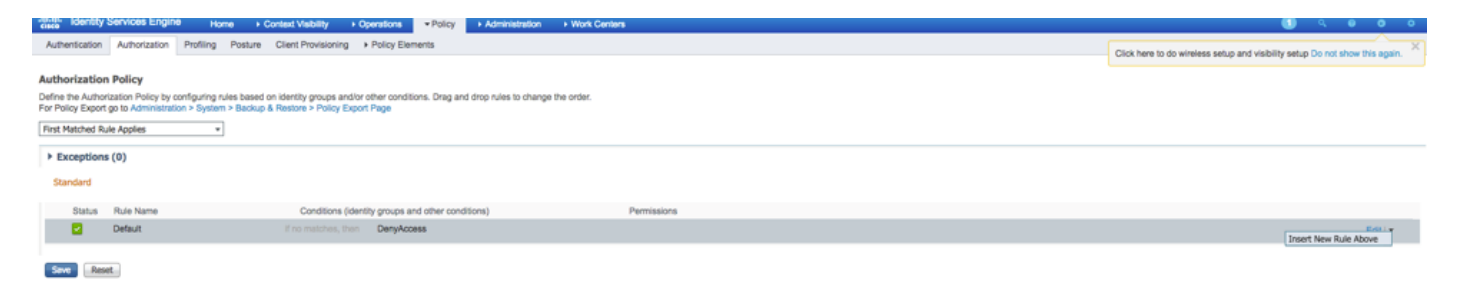

Stap 2. Voer de waarden voor de machtigingsregel in met de vereiste parameters.

2.1. Naam van de regel: De regel van <USER ROLE>.

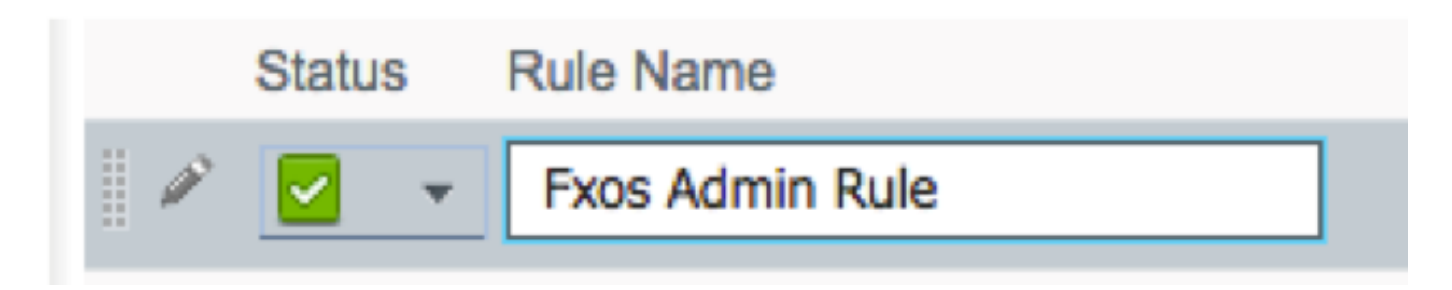

2.2. Indien: Gebruikersidentiteitsgroepen > Selecteer <USER ROLE>.

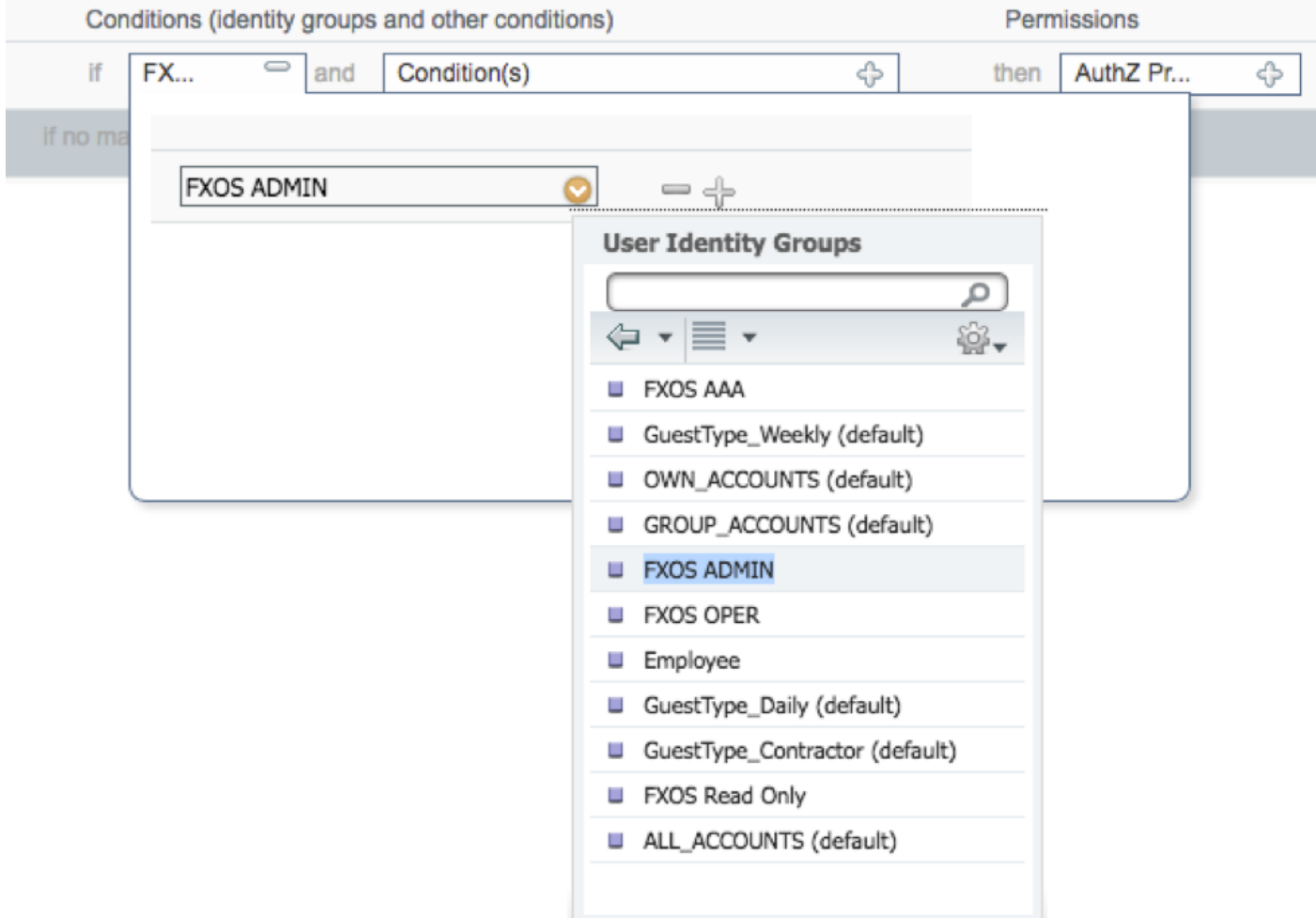

 2.3. EN: Maak nieuwe conditionering > Apparaat:Het type apparaat is gelijk aan alle apparaten types #FXOS.

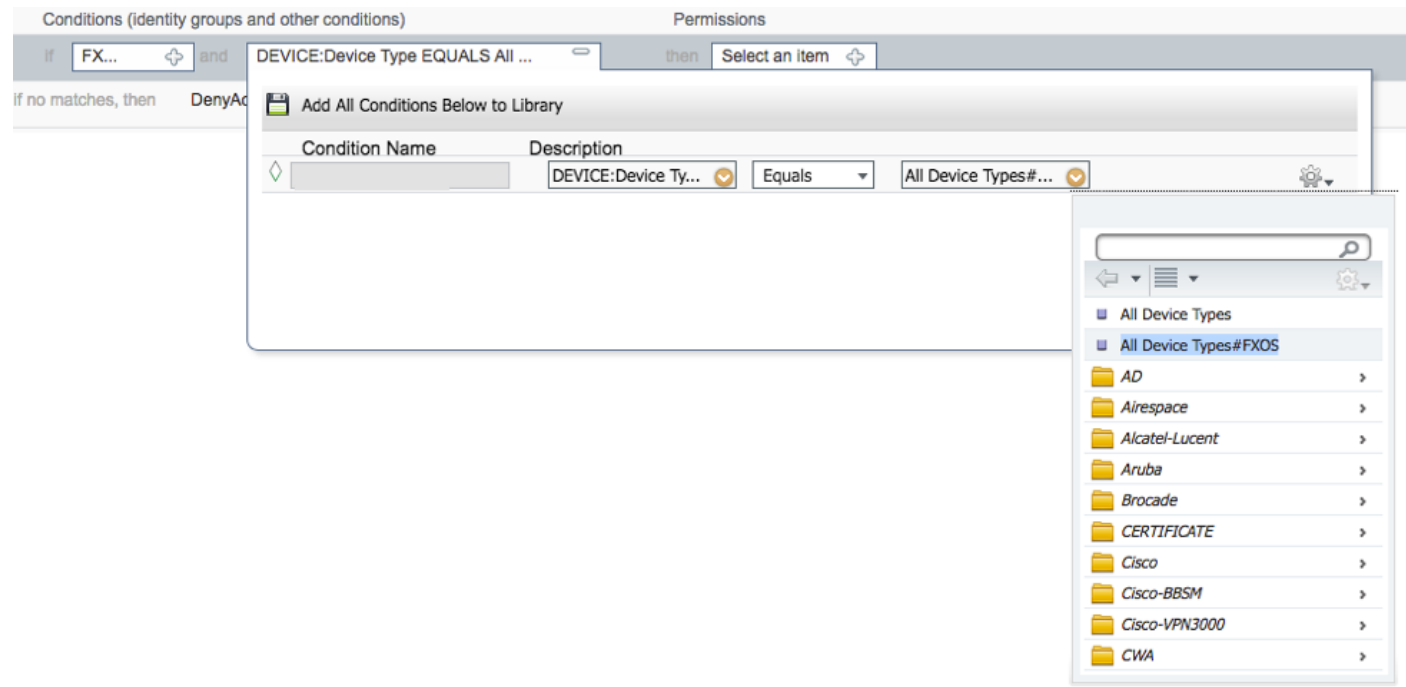

2.4. Toestemmingen: Standaard > Kies het profiel van gebruikersrol

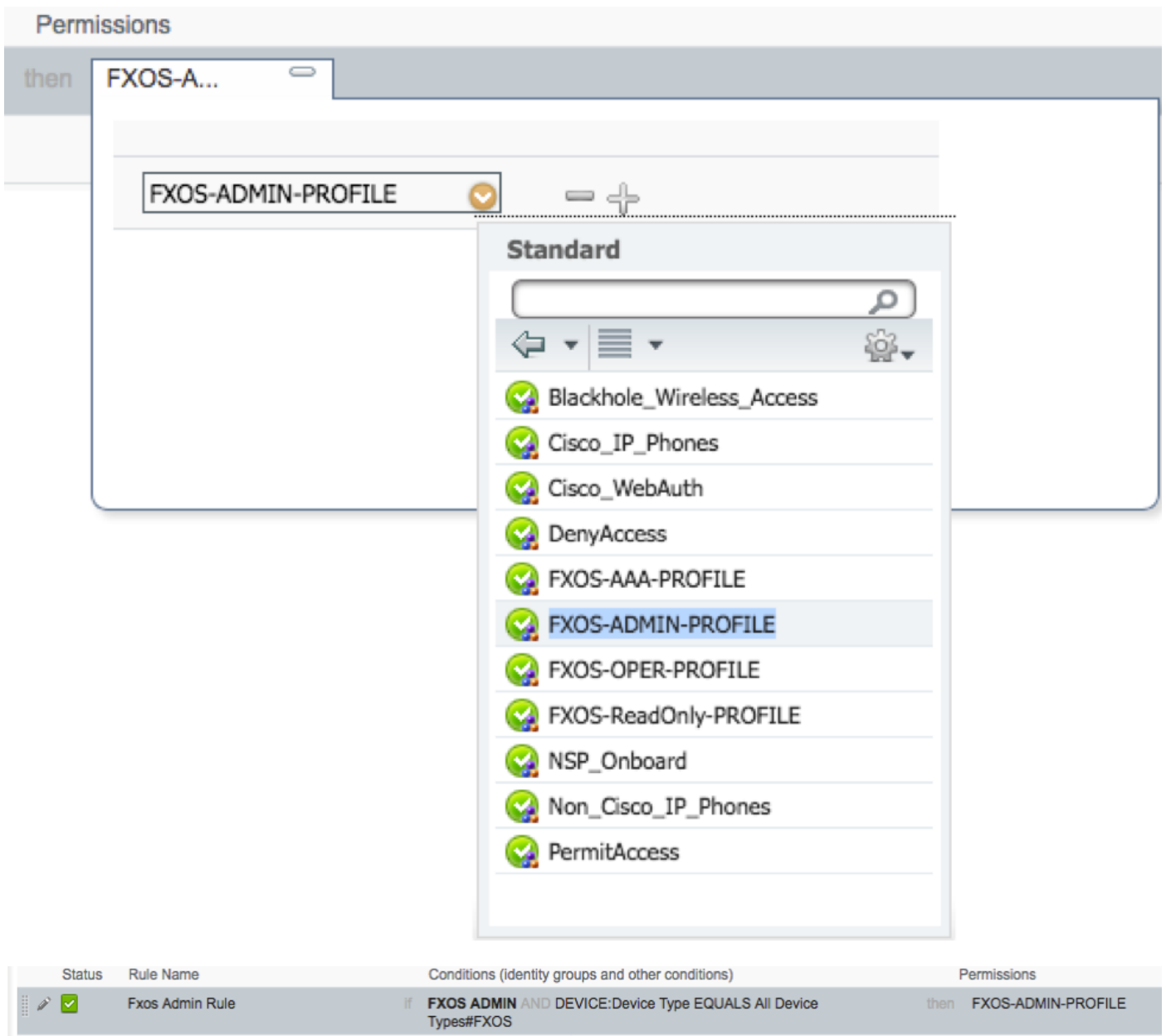

Stap 3. Herhaal stap 2 voor alle gebruikersrollen.

| <b>Status</b> | <b>Rule Name</b>           | Conditions (identity groups and other conditions)                         | Permissions                       |
|---------------|----------------------------|---------------------------------------------------------------------------|-----------------------------------|
|               | <b>Exos Admin Rule</b>     | <b>FXOS ADMIN AND DEVICE: Device Type EQUALS All Device</b><br>Types#FXOS | <b>FXOS-ADMIN-PROFILE</b><br>then |
| M             | <b>Fxos AAA Rule</b>       | FXOS AAA AND DEVICE: Device Type EQUALS All Device<br>Types#FXOS          | <b>FXOS-AAA-PROFILE</b><br>then   |
|               | <b>Fxos Oper Rule</b>      | DEVICE:Device Type EQUALS All Device<br><b>FXOS OPER</b><br>Types#FXOS    | <b>FXOS-OPER-PROFILE</b><br>then  |
|               | <b>Fxos Read only Rule</b> | FXOS Read Only AND DEVICE: Device Type EQUALS All Device<br>Types#FXOS    | FXOS-ReadOnly-PROFILE<br>then     |
|               | Default                    | if no matches, then<br><b>DenyAccess</b>                                  |                                   |

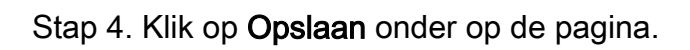

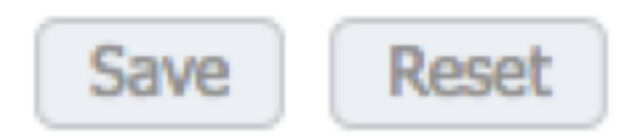

## Verifiëren

U kunt nu elke gebruiker testen en de toegewezen gebruikersrol controleren.

### Verificatie FXOS-chassis

1. Telnet of SSH aan het FXOS-chassis en inloggen met behulp van een van de gemaakte gebruikers op ISE.

Username: fxosadmin

Wachtwoord:

Voor de beveiliging van de FPR4120-TAC-A#scope

fpr4120-TAC-A/security # geeft details voor externe gebruikers weer

Afstandsbediening door gebruiker:

Beschrijving:

Rol gebruiker:

Name: Aa

Name: alleen-lezen

Afstandsbediening door gebruiker fxosadmin:

Beschrijving:

Rol gebruiker:

Name: besturen

Name: alleen-lezen

Afstandsbediening door gebruiker:

Beschrijving:

Rol gebruiker:

### Name: verrichting

Name: alleen-lezen

Afstandsbediening door gebruiker:

Beschrijving:

Rol gebruiker:

Name: alleen-lezen

Afhankelijk van de gebruikersnaam die in de FXOS-chassiscli is ingevoerd, worden alleen de opdrachten weergegeven die zijn geautoriseerd voor de gebruikersrol die is toegewezen.

Gebruiker beheren.

fpr4120-TAC-A/security # ?

erkennen

duidelijke gebruikerssessies Wis gebruikerssessies

Maken beheerde objecten

Verwijdert beheerde objecten verwijderen

schakelt uitgeschakeld services uit

diensten mogelijk maken

Voer een beheerd object in

scope wijzigt de huidige modus

Vastgestelde waarden

Systeeminformatie weergeven

actieve cimc-sessies beëindigen

FPR4120-TAC-A#connect fxos

fpr4120-TAC-A (fxos)# debug Aa-verzoeken

fpr4120-TAC-A (FXS)#

Alleen-lezen gebruikersrol.

fpr4120-TAC-A/security # ?

scope wijzigt de huidige modus

Vastgestelde waarden

Systeeminformatie weergeven

FPR4120-TAC-A#connect fxos

fpr4120-TAC-A (fxos)# debug Aa-verzoeken

- % Toestemming geweigerd voor de rol
	- 2. Bladeren naar het FXOS-chassis IP-adres en inloggen met behulp van een van de gedefinieerde gebruikers in de ISE.

#### Gebruiker beheren.

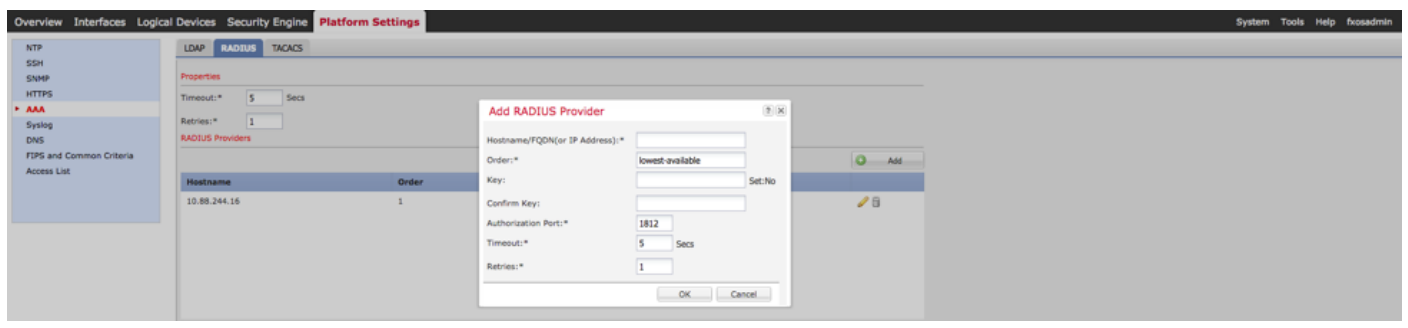

#### Alleen-lezen gebruikersrol.

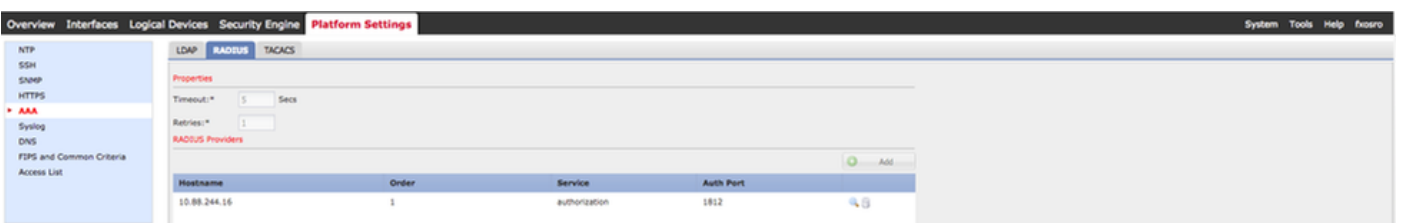

Opmerking: Merk op dat de knop ADD gegraveerd is.

#### ISE 2.0 Verificatie

1. Navigeer naar Operations > RADIUS > Live logs. Je zou succesvolle en mislukte pogingen moeten kunnen zien.

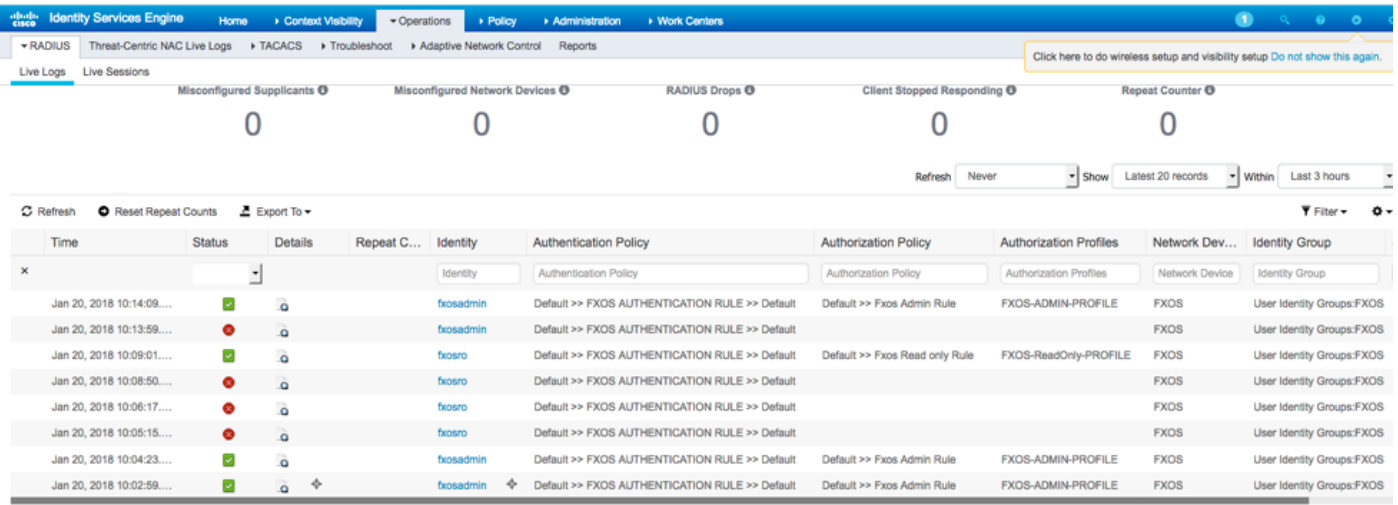

## Problemen oplossen

Om AAA-verificatie en -autorisatie te reinigen voert u de volgende opdrachten in de FXOS-cloud uit.

FPR4120-TAC-A#connect fxos

fpr4120-TAC-A (fxos)# debug Aa-verzoeken

fpr4120-TAC-A (fxos)# debug van gebeurtenis

fpr4120-TAC-A (FXS)# bug van fouten in de verwerking

fpr4120-TAC-A (FXS)# termijnmon

Na een succesvolle authenticatie poging, zult u de volgende output zien.

2018 jan 20 17:18:02:410275 aaa: aaa\_req\_process voor authenticatie. zitting nr. 0

2018 jan 20 17:18:02:410297 aaa: aaa\_req\_process: Algemeen AAA-verzoek van toepassing: aanmelding appln\_subtype: standaard

2018 jan 20 17:18:02:410310 aaa: probeer\_next\_aaa\_methode

2018 jan. 20 17:18:02.410330 aaa: in totaal zijn de methoden 1 , de huidige te beproeven index is 0

2018 jan. 20 17:18:02.41034 aaa: handle\_req\_gebruikt\_methode

2018 jan 20 17:18:02:410356 aaa: AAA\_METHOD\_SERVER\_GROUP

2018 jan. 20 17:18:02.410367 aaa: aaa\_sg\_methode\_handler groep = straal

2018 jan 20 17:18:02:410379 aaa: Het gebruik van sg\_protocol dat naar deze functie wordt doorgegeven

2018 jan 20 17:18:02:410393 aaa: Aanvraag naar RADIUS-service verzenden

2018 jan. 20 17:18:02.412944 aaa: mts\_send\_msg\_to\_prot\_daemon: Loodlengte =  $374$ 

2018 jan 20 17:18:02.412973 aaa: zitting : 0x8df68c toegevoegd aan de sessietabel 1

2018 jan. 20 17:18:02.412987 aaa: Configureer methodegroep succesvol

2018 jan. 20 17:18:02.656425 aaa: aaa\_proces\_fd\_set

2018 jan. 20 17:18:02.65647 aaa: aaa\_process\_fd\_set: Back-uplijn

2018 jan. 20 17:18:02.656470 aaa: mts\_message\_response\_handler: reactie op mts

2018 jan 20 17:18:02.656483 aaa: prot\_daemon\_reponse\_handler

2018 jan 20 17:18:02.656497 aaa: zitting : 0x8df68c verwijderd uit de sessietabel 0

2018 jan 20 17:18:02.656512 aaa: is a rep\_status\_successtatus = 1

2018 jan 20 17:18:02.656525 aaa: is\_a\_rep\_status\_successie is TRUE

2018 jan. 20 17:18:02.656538 aaa: aaa\_send\_client\_response voor authenticatie. sessie- >flags=21.aaa\_resp->flags=0.

2018 jan. 20 17:18:02.65650 aaa: AAA\_REQ\_FLAG\_NORMAAL

2018 jan 20 17:18:02.65657 aaa: mts\_send\_response Succesvol

2018 jan 20 17:18:02:700520 aaa: aaa\_process\_fd\_set: Back-uplijn op aaa\_accounting\_q

2018 jan 20 17:18:02:70068 aaa: OUDE OPCODE: accounting\_interim\_update

2018 jan 20 17:18:02:700702 aaa: aaa\_aangemaakt\_local\_acct\_req: gebruiker=, sessie\_id=, log=added files

2018 jan 20 17:18:02:700725 aaa: aaa\_req\_process voor accounting. zitting nr. 0

2018 jan 20 17:18:02.700738 aaa: MTS aanvraag referentie is NULL. LOKALE AANVRAAG

2018 jan 20 17:18:02.700749 aaa: AAA\_REQ\_RESPONSE\_NOT\_NOED instellen

2018 jan 20 17:18:02.700762 aaa: aaa\_req\_process: Algemeen AAA-verzoek van toepassing: standaard appln\_subtype: standaard

2018 jan 20 17:18:02.700774 aaa: probeer\_next\_aaa\_methode

2018 jan 20 17:18:02:700798 aaa: geen standaardinstellingen voor methoden

2018 jan 20 17:18:02.700-810 aaa: geen configuratie beschikbaar voor dit verzoek

2018 jan 20 17:18:02:700997 aaa: aaa\_send\_client\_response voor accounting. sessie- >flags=254.aaa\_rep->flags=0.

2018 jan. 20 17:18:02.701010 aaa: antwoord op een verzoek om boekhouding van de oude bibliotheek zal als SUCCESS worden verstuurd

2018 jan 20 17:18:02:701021 aaa: antwoord niet nodig voor dit verzoek

2018 jan 20 17:18:02:701033 aaa: AAA\_REQ\_FLAG\_LOCAL\_RESP

2018 jan. 20 17:18:02.701044 aaa: aaa\_schoonmaak\_sessie

2018 jan 20 17:18:02:701055 aaa: Aa\_req moet worden vrijgelaten.

2018 jan. 20 17:18:02.701067 aaa: Terugvalmethode plaatselijk

2018 jan 20 17:18:02:706922 aaa: aaa\_proces\_fd\_set

2018 jan 20 17:18:02.706937 aaa: aaa\_process\_fd\_set: Back-uplijn op aaa\_accounting\_q

2018 jan 20 17:18:02:706959 aaa: OUDE OPCODE: accounting\_interim\_update

2018 jan 20 17:18:02:706972 aaa: aaa\_aangemaakt\_local\_acct\_req: gebruiker=, sessie\_id=, log=added gebruiker:fxosro aan de rol:alleen-lezen

Na een mislukte verificatiepoging ziet u de volgende uitvoer.

2018 jan 20 17:15:18:102130 aaa: aaa\_proces\_fd\_set

2018 jan 20 17:15:18:102149 aaa: aaa\_process\_fd\_set: Back-uplijn

2018 jan 20 17:15:18:102267 aaa: aaa\_proces\_fd\_set

2018 jan 20 17:15:18:102281 aaa: aaa\_process\_fd\_set: Back-uplijn

2018 jan 20 17:15:18:102363 aaa: aaa\_proces\_fd\_set

2018 jan 20 17:15:18:102377 aaa: aaa\_process\_fd\_set: Back-uplijn

2018 jan 20 17:15:18:102456 aaa: aaa\_proces\_fd\_set

2018 jan 20 17:15:18:102468 aaa: aaa\_process\_fd\_set: Back-uplijn

2018 jan 20 17:15:18:102489 aaa: mts\_aaa\_req\_proces

2018 jan 20 17:15:18:102503 aaa: aaa\_req\_process voor authenticatie. zitting nr. 0

2018 jan 20 17:15:18:102526 aaa: aaa\_req\_process: Algemeen AAA-verzoek van toepassing: aanmelding appln\_subtype: standaard

2018 jan 20 17:15:18:102540 aaa: probeer\_next\_aaa\_methode

2018 jan 20 17:15:18:102562 aaa: in totaal zijn de methoden 1 , de huidige te beproeven index is  $\Omega$ 

2018 jan 20 17:15:18:102575 aaa: handle\_req\_gebruikt\_methode

2018 jan 20 17:15:18:102586 aaa: AAA\_METHOD\_SERVER\_GROUP

2018 jan 20 17:15:18:102598 aaa: aaa\_sg\_methode\_handler groep = straal

2018 jan 20 17:15:18:102610 aaa: Het gebruik van sg\_protocol dat naar deze functie wordt doorgegeven

2018 jan 20 17:15:18:102625 aaa: Aanvraag naar RADIUS-service verzenden

2018 jan 20 17:15:18:102658 aaa: mts\_send\_msg\_to\_prot\_daemon: Loodlengte = 371

2018 jan 20 17:15:18:102684 aaa: zitting : 0x8df68c toegevoegd aan de sessietabel 1

2018 jan 20 17:15:18:102698 aaa: Configureer methodegroep succesvol

2018 jan 20 17:15:18:273682 aaa: aaa\_proces\_fd\_set

2018 jan 20 17:15:18:273724 aaa: aaa\_process\_fd\_set: Back-uplijn

2018 jan 20 17:15:18:273753 aaa: mts\_message\_response\_handler: reactie op mts

2018 jan 20 17:15:18:273768 aaa: prot\_daemon\_reponse\_handler

2018 jan 20 17:15:18:273783 aaa: zitting : 0x8df68c verwijderd uit de sessietabel 0

2018 jan 20 17:15:18:273801 aaa: is\_a\_rep\_status\_successtatus = 2

2018 jan 20 17:15:18:273815 aaa: is\_a\_rep\_status\_successie is TRUE

2018 jan 20 17:15:18:273829 aaa: aaa\_send\_client\_response voor authenticatie. sessie- >flags=21.aaa\_resp->flags=0.

2018 jan 20 17:15:18:273843 aaa: AAA\_REQ\_FLAG\_NORMAAL

2018 jan 20 17:15:18:27387 aaa: mts\_send\_response Succesvol

2018 jan 20 17:15:18:273902 aaa: aaa\_schoonmaak\_sessie

2018 jan 20 17:15:18:273916 aaa: mts\_drop-applicatie voor msg

2018 jan 20 17:15:18:273935 aaa: Aa\_req moet worden vrijgelaten.

2018 jan 20 17:15:18:280416 aaa: aaa\_proces\_fd\_set

2018 jan 20 17:15:18:280443 aaa: aaa\_process\_fd\_set: Back-uplijn

2018 jan 20 17:15:18:280454 aaa: aaa\_wellicht\_info\_fig: GET\_REQ voor ABBYY inlogfoutmelding

2018 jan 20 17:15:18:280460 aaa: terugkrijgen de retourwaarde van de configuratie:onbekend beveiligingsitem

## Gerelateerde informatie

De opdracht van de Ethanalyzer op FX-OS CLI zal om een wachtwoord vragen wanneer TACACS/RADIUS-verificatie is ingeschakeld. Dit gedrag wordt veroorzaakt door een bug.

Plug-in: [CSCvg87518](https://bst.cloudapps.cisco.com/bugsearch/bug/CSCvg87518/?reffering_site=dumpcr)